## **How to Bypass and Reset Auto-Updater**

Sometimes, a user of our software finds themselves in the position of installing software after we have released updates for the software that is being installed. If a significant period of time has elapsed between the creation of the software installation media and the installation date, or if one or more of the updates are relatively large, then it may not be desirable to wait for the program's automatic updater to download and install the updates and bring the program up to the current version. Fortunately, there is a way of updating our software without waiting for the automatic update tool and the steps to do so have been provided below.

1. Just before installing the software from the original distribution media, download the appropriate software update that has been made available on the [Downloads](http://customdatacentre.com/downloads.htm) page on our website. These updates are in the form of a self-extracting zip file and there is a download file available for users of 32-bit versions of Microsoft Windows and another file for users of 64-bit versions of Microsoft Windows.

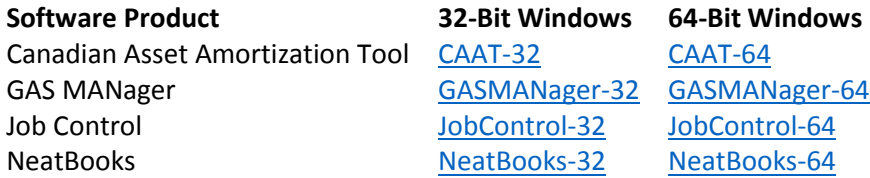

Save the downloaded file to a convenient location such as the Windows Desktop.

- 2. If you are updating an existing installation of the program, proceed to step 3, otherwise, install the software using the installation instructions provided on the installation media.
- 3. Install the latest program update by executing the self-extracting zip file that was downloaded in Step 1.
- 4. Open the program.
- 5. Click the **Setup** button.
- 6. Click the **Show Updater** button.
- 7. Click the **Change Last Successful** button.
- 8. When the following window is seen, click the **Yes** button.

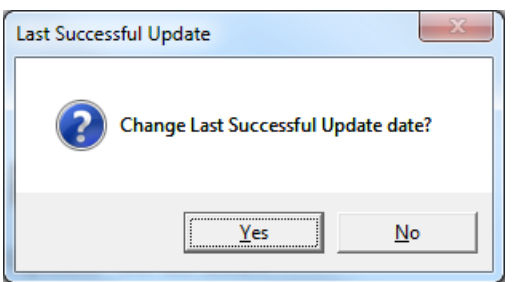

9. Enter today's date in the format mm-dd-yyyy and then click **OK**.

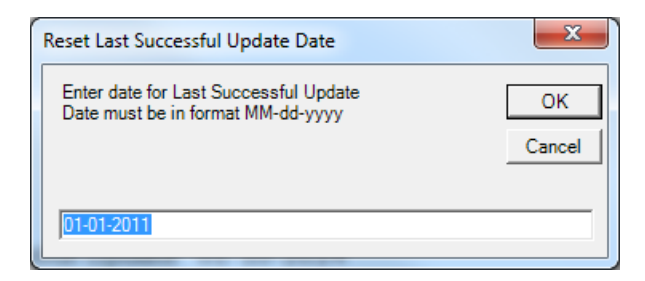

- 10. Click the **Exit** button.
- 11. Select http://www.customdatacentre.com as the Download Location for Automatic Program Updates and then click the **Save** button.

*This is the typical selection. Organizations with a large number of users or with limited bandwidth on their Internet connection may be using the Shared Folder option and will need to configure their Automatic Program Updates accordingly.*

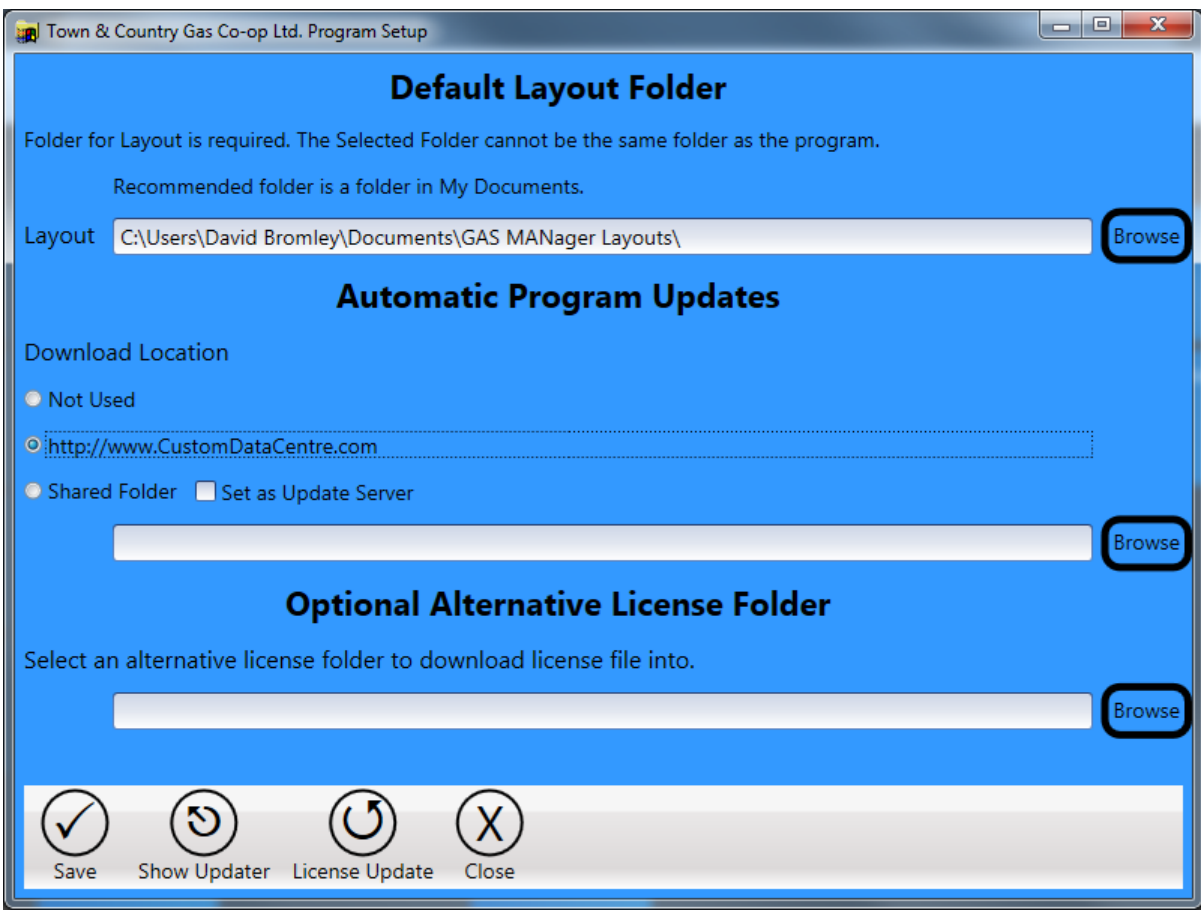

- 12. Close the program. If the Automatic Updater (WpfUpdater.exe) is still running on the Windows Taskbar, rightclick on the icon in the Taskbar and select Close Window from the menu.
- 13. You may now use your software. Any updates released in the future will be automatically downloaded. If there are no other computers to receive this software installation, the self-extracting zip file that was downloaded in Step 1 may now be deleted.